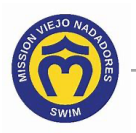

## *How to Enter or Update My Credit Card*

You can update your credit card (payment) information from the **Account** tab or the navigation panel on the left.

- 1. Access your account. If you need help, click this link to access the instructions in *How Do I Access My Team Unify Account*: https://www.teamunify.com/team/scmvn/page/team-unify-faqs.
- 2. Continue with the steps to update the payment information:
	- **Account** tab on the Account Info screen see step 3A.

- OR -

- **My Account** link on the navigation panel see step 3B.
- 3A. The **Account** tab displays the Account Info screen. Click on the **Payment Setup** tab, then go to step 4.

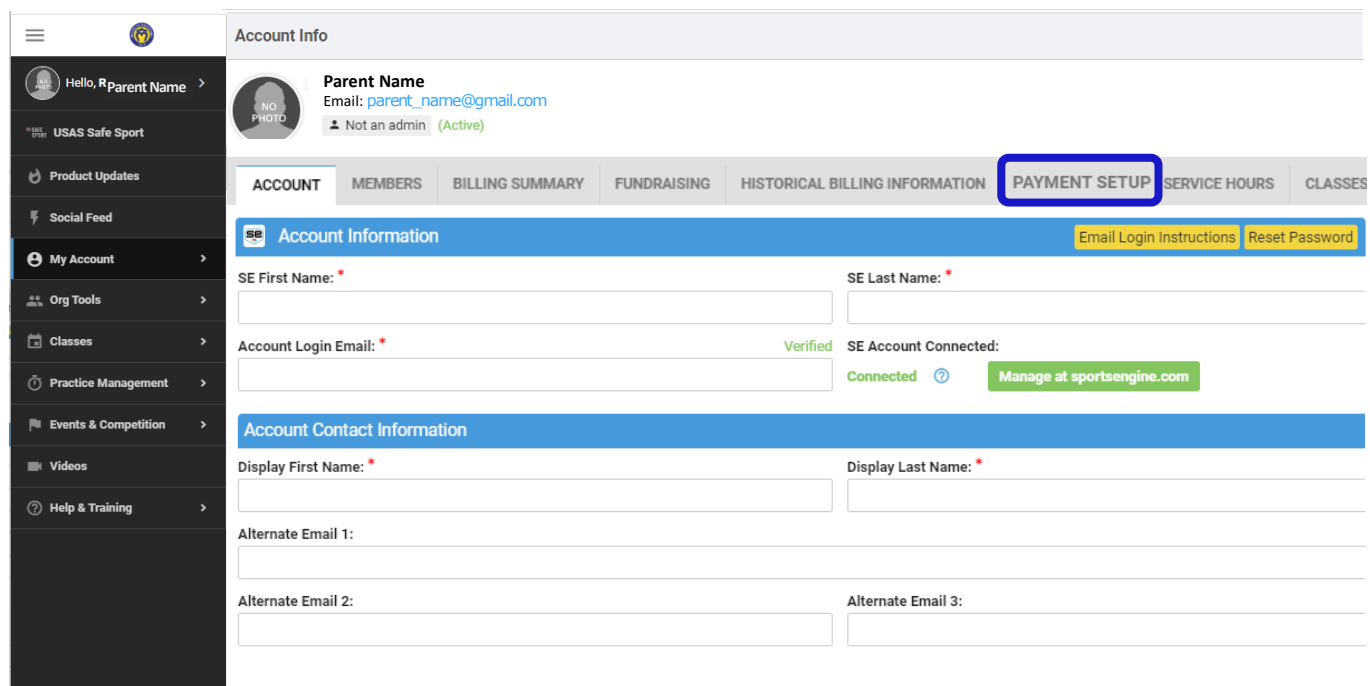

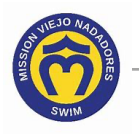

**\**3B. **My Account** link (navigation panel): Click on **My Account** (**a**), then click on **Set Up Autopay** (**b**) under **Billing**.

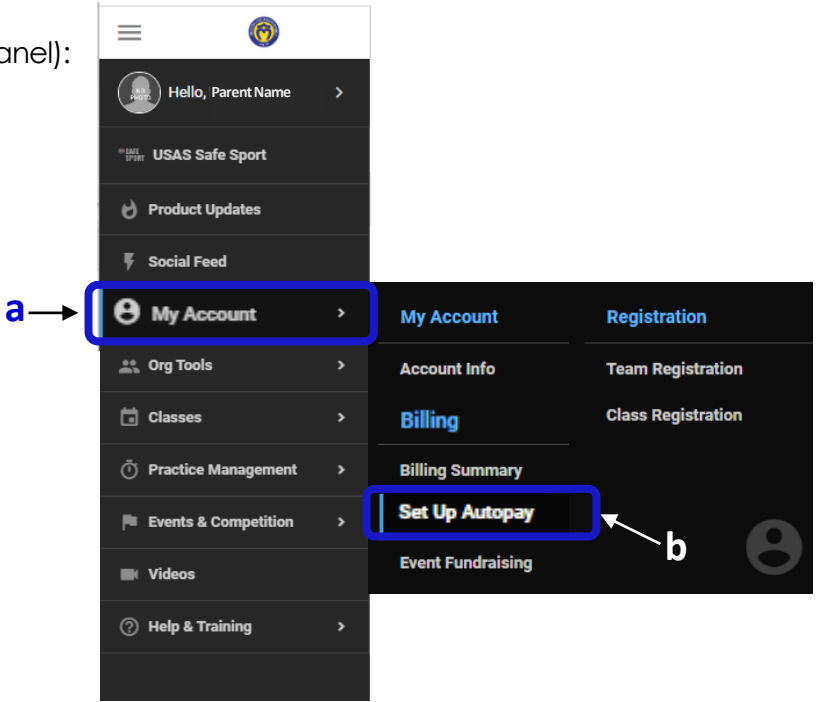

- 4. The **Payment Setup** tab displays your payment information. This screen includes the following options:
	- Add a credit card (see step 5)
	- Edit a credit card (see step 9)

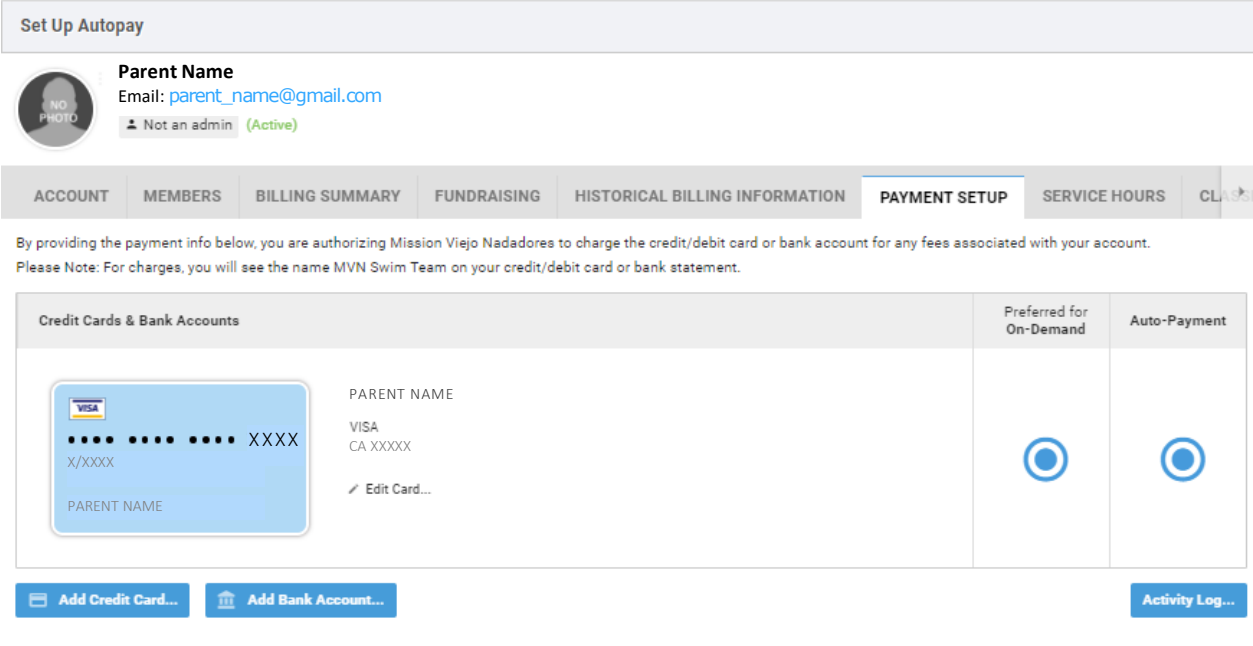

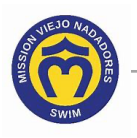

5. To add a credit card, click  $\Box$  Add Credit Card...

**NOTE**

You cannot delete credit cards from your account. Please call or email the swim office to have credit cards deleted.

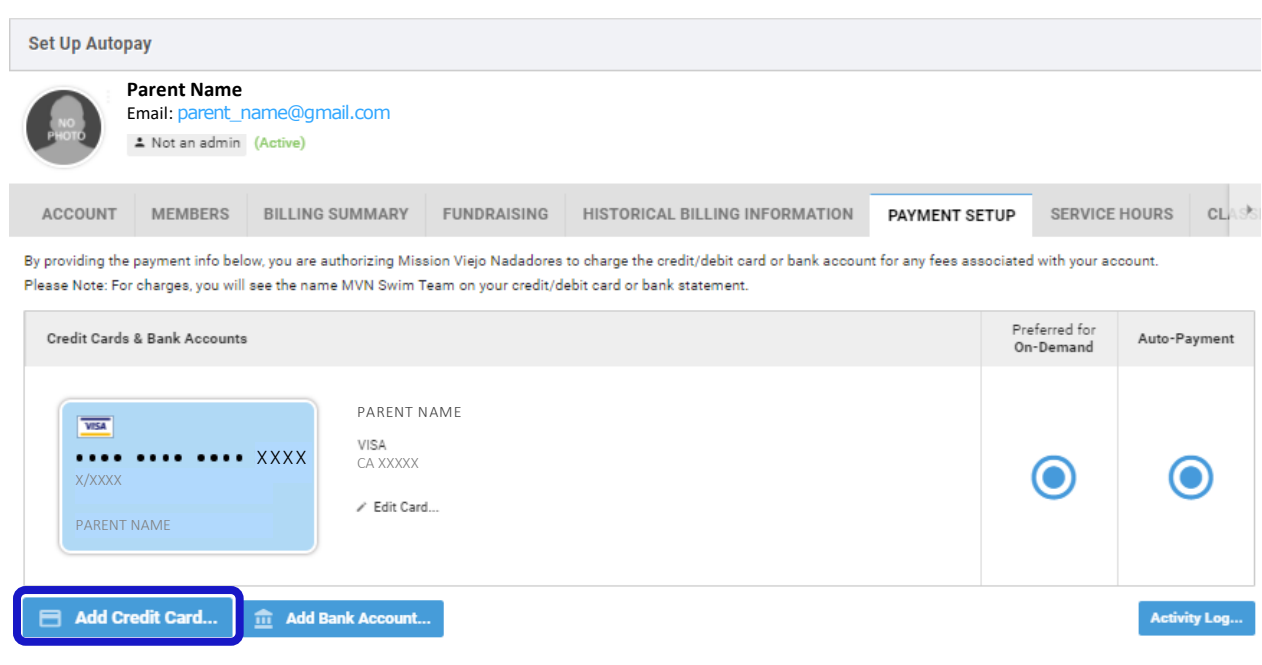

6. Type the card information in the Add New Card window, then click **Add Card** 

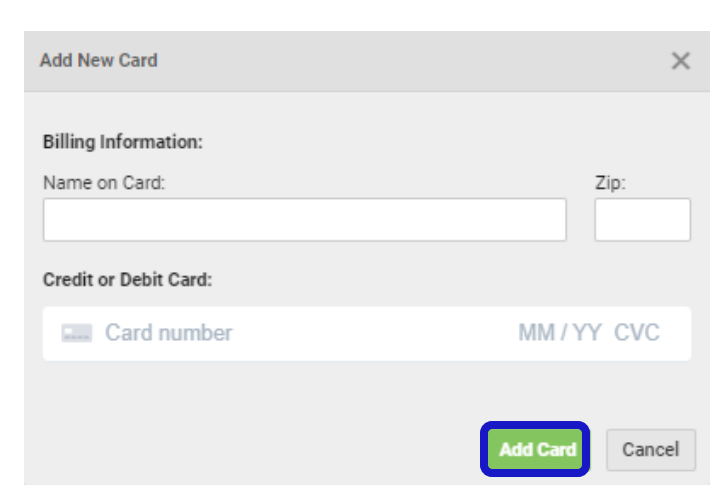

This message confirms the credit card has been added.

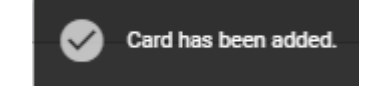

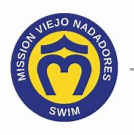

7. Select one or both payment options on the far right for **Preferred for On-Demand** and/or **Auto-Payment**.

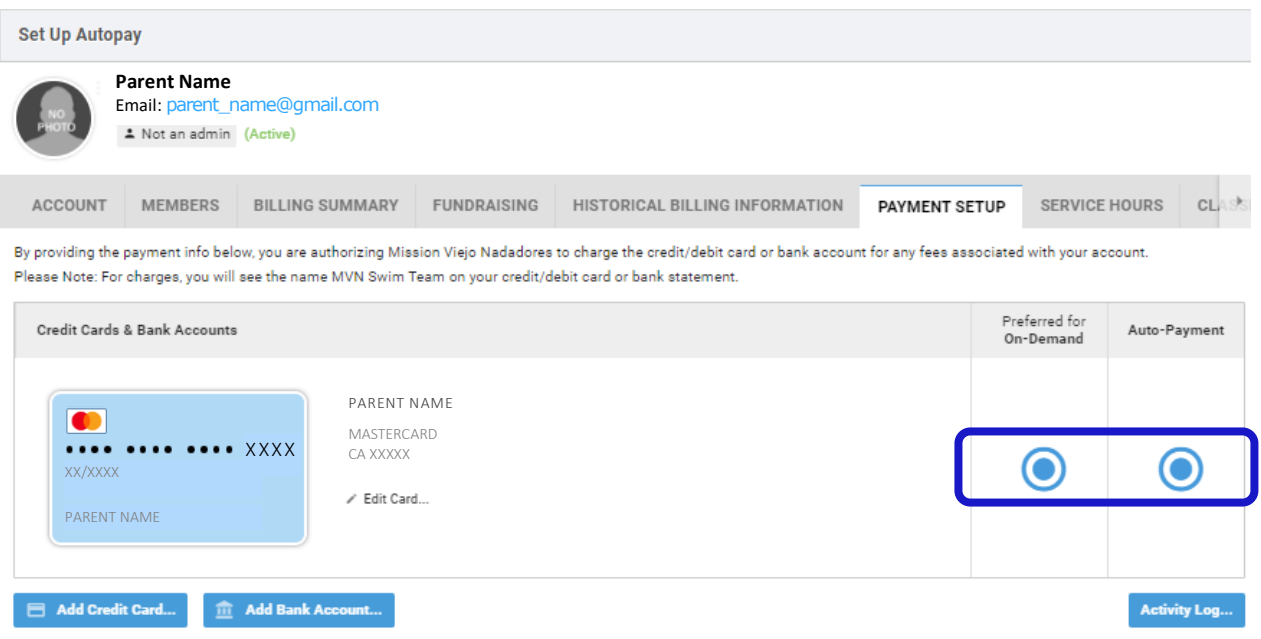

This message confirms the payment setting has been saved, and the screen displays the updated payment option for the credit card.

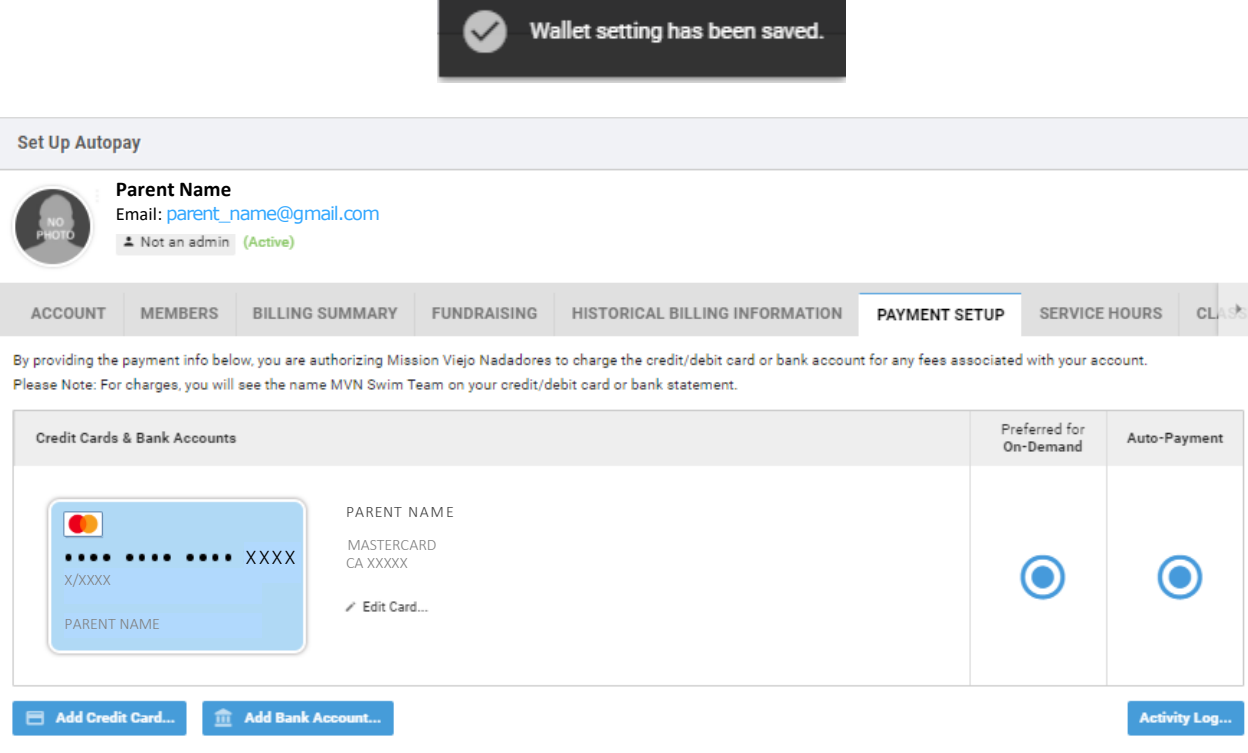

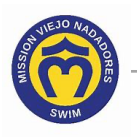

- 8. If desired, repeat steps 5 through 7 to add another credit card with a different payment option or go to step 11 to continue with other Team Unify instructions.
- 9. To edit a credit card, click on **Edit Card** next to the credit card you want to replace or update.

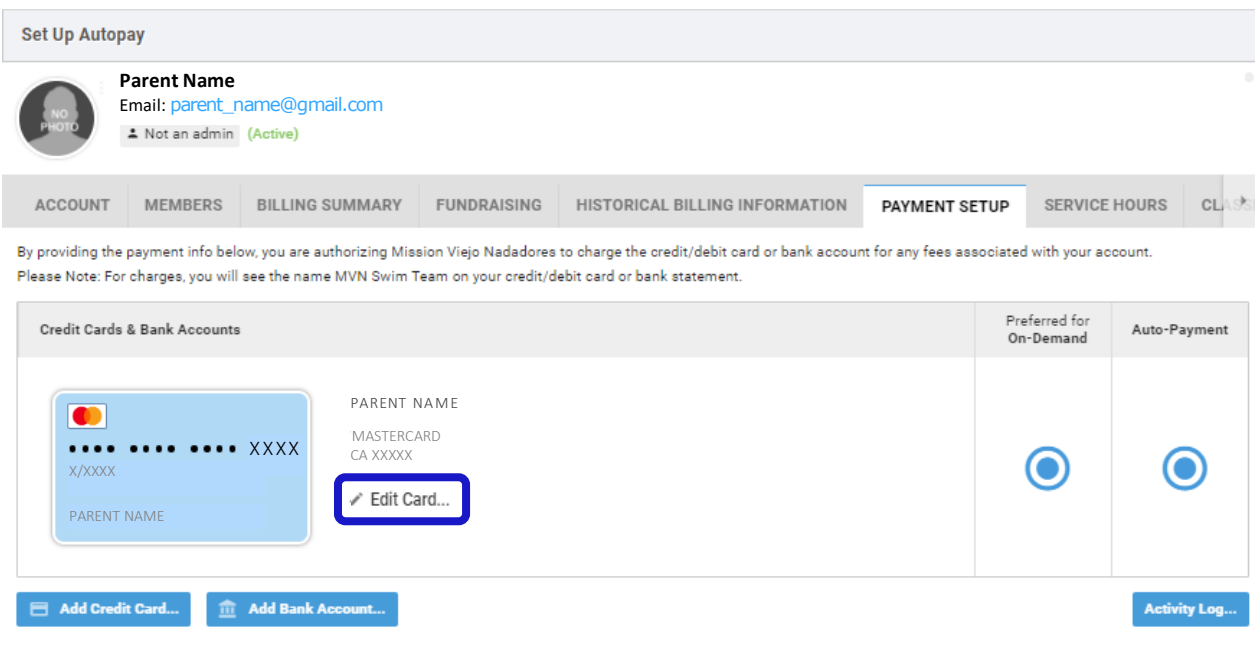

10. Type the **Billing Information** in the **Edit Card** window, then click **Update** . You can change the name on the card and replace the card information or update the card's expiration date.

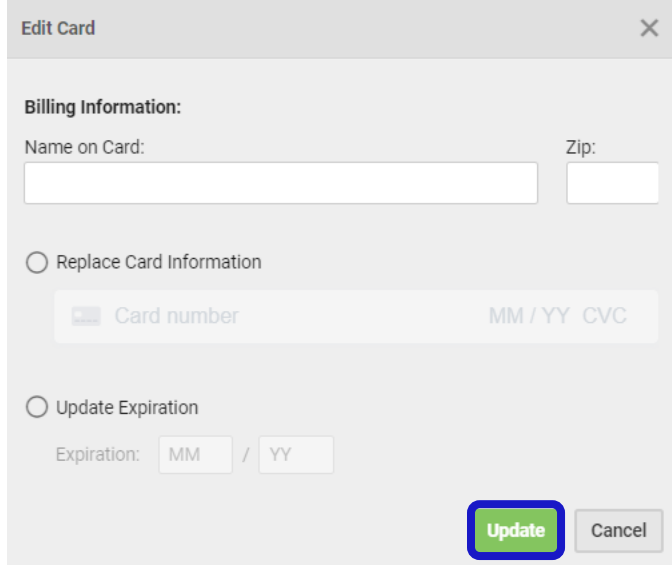

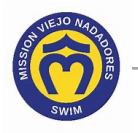

This message confirms the credit card has been replaced or updated, and the screen displays the updated payment option for the credit card.

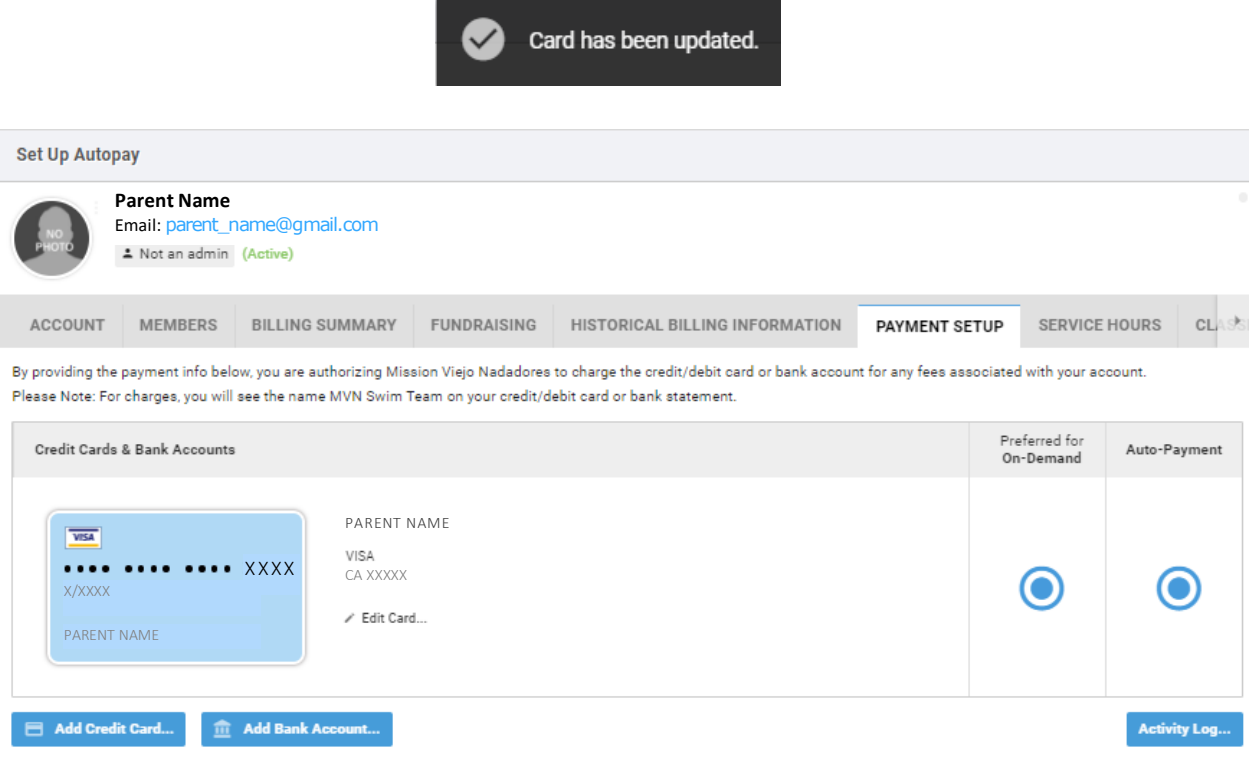

11. Click this link to continue with other Team Unify instructions:

https://www.teamunify.com/team/scmvn/page/team-unify-faqs.

- *How to Add Emails to My Account*
- *How to Change My Athlete's Apparel Sizes*
- *Where Can I See My Billing History*
- *How Many Service Hours Have I Done or Owe*
- *How Can I Access the Team Directory*
- *How Do I Sign Up for a Meet*
- *How Do I Sign Up for a Volunteer Job*
- *How Do I Suspend My Membership*